### **EPS918\_Android** 手机版使用说明

使用说明分别是下载安装激活流程、更换手机号流程、更换设备流程。

#### 一、下载安装激活流程

1、下载 EPS918\_Android 手机版 APP,下载路径:A、正德友邦官网 B、应用市场 2、点击安装 APP, 如下图:

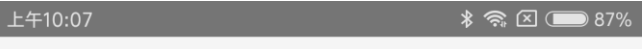

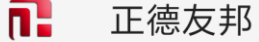

您要安装此应用吗? 此应用不需要任何特 殊权限。

点击[安装] 安装 取消

\_\_\_\_\_\_\_\_\_\_\_\_\_\_\_\_\_\_\_\_\_\_\_\_\_\_\_\_\_\_\_\_\_\_\_\_\_\_\_\_\_\_\_\_\_\_\_\_\_\_\_\_\_\_\_\_\_\_\_\_\_\_\_\_\_\_\_\_\_\_\_\_\_\_\_\_\_\_\_\_\_\_\_\_\_\_\_\_\_\_\_\_\_\_\_\_\_\_\_\_\_\_\_\_\_\_\_\_\_\_\_\_\_

安装完成后,请给 VCI 盒子供上电源。

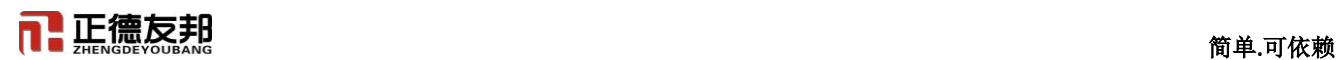

3、打开 APP,点击**[**允许**]**。注意:如遇到像以下有**[**拒绝**]**、**[**允许**]**的提示,都选择**[**允许**]**。如下图:

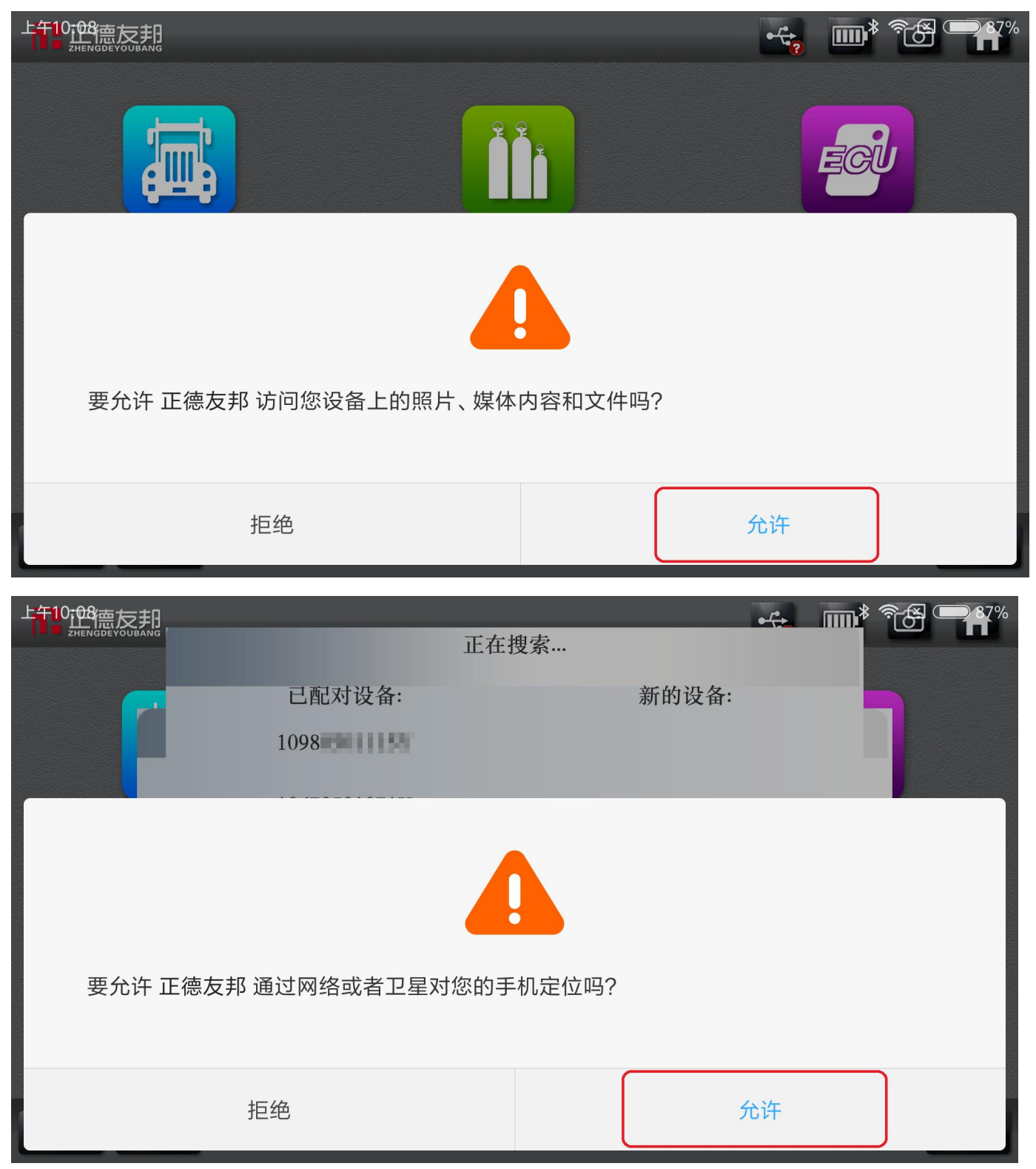

3、正在搜索 VCI 盒蓝牙, 如下图:

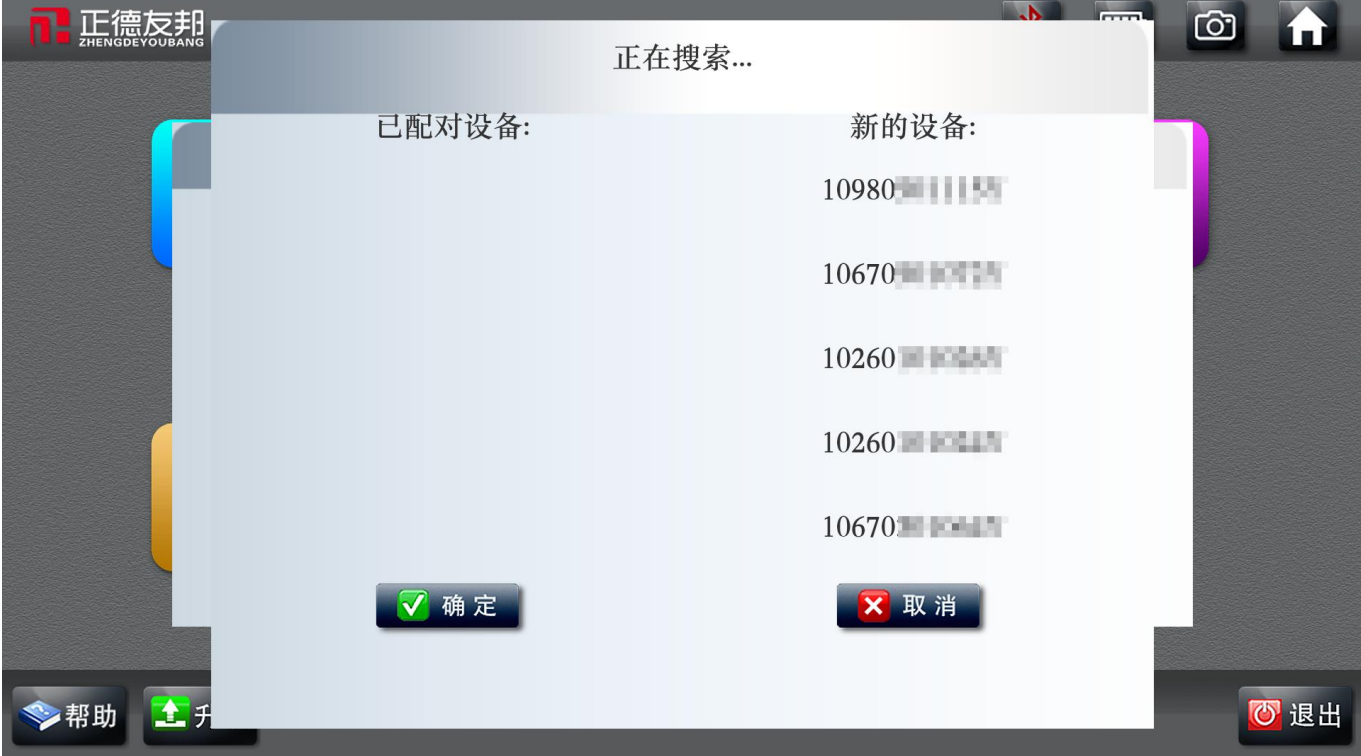

4、选择与 VCI 盒子序列号相同的蓝牙进行配对,如下图:

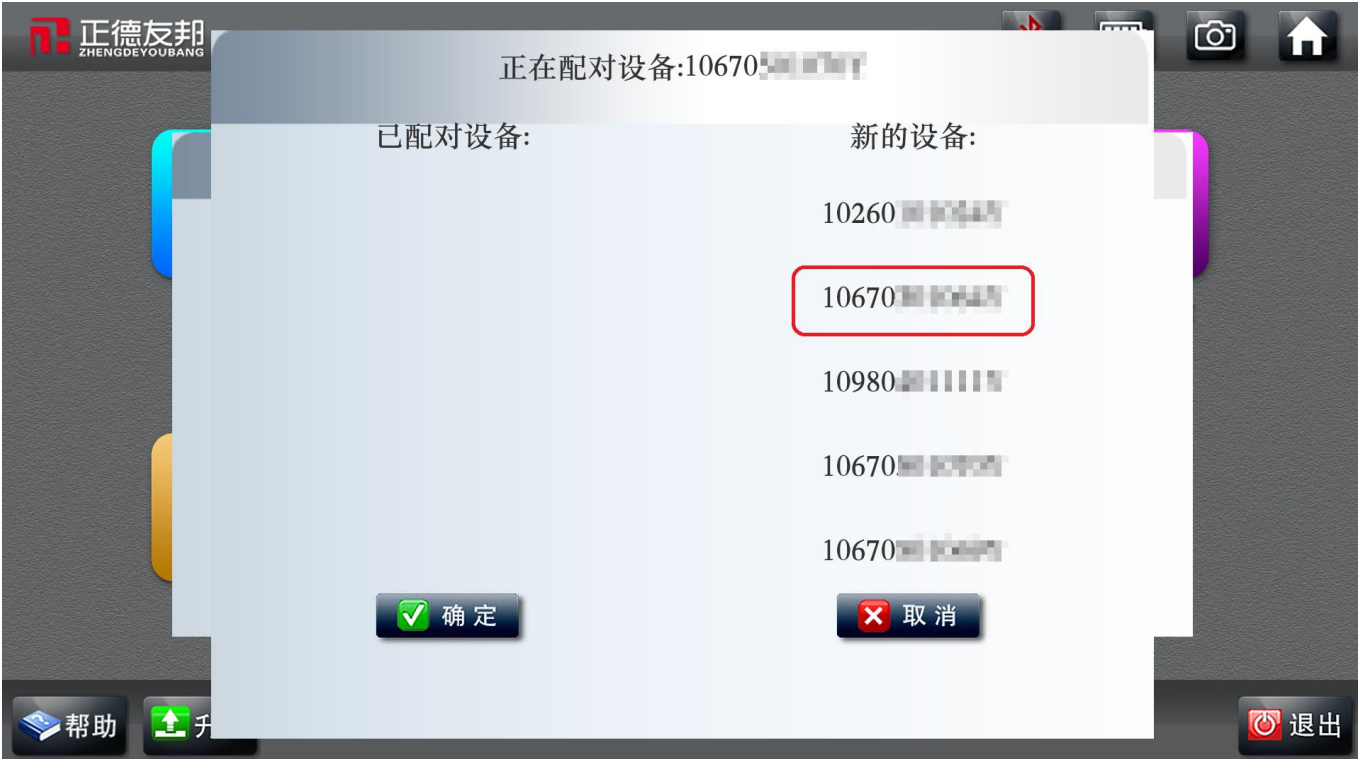

# 5、点击[确定]激活设备,如下图:

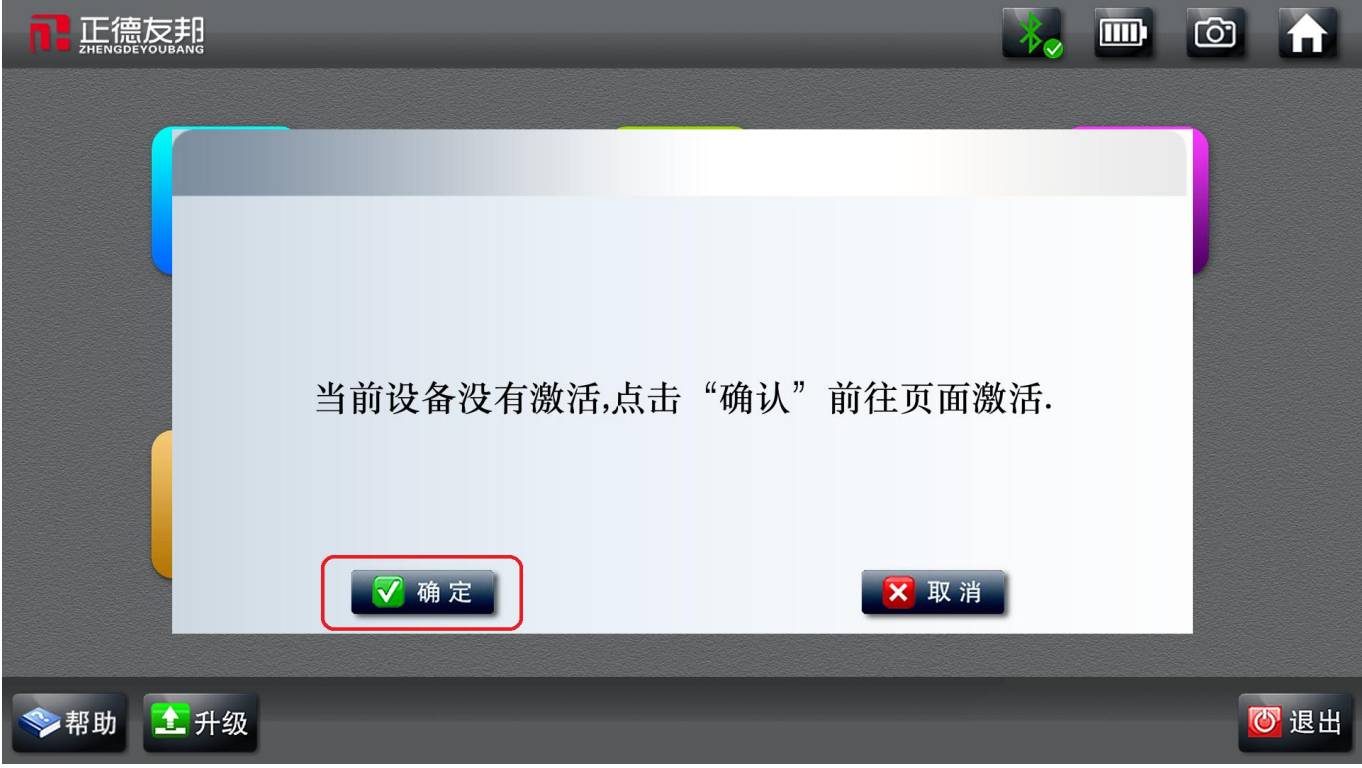

6、请在"输入手机号"框内输入您的手机号码,然后点击[获取验证码] 如下图:

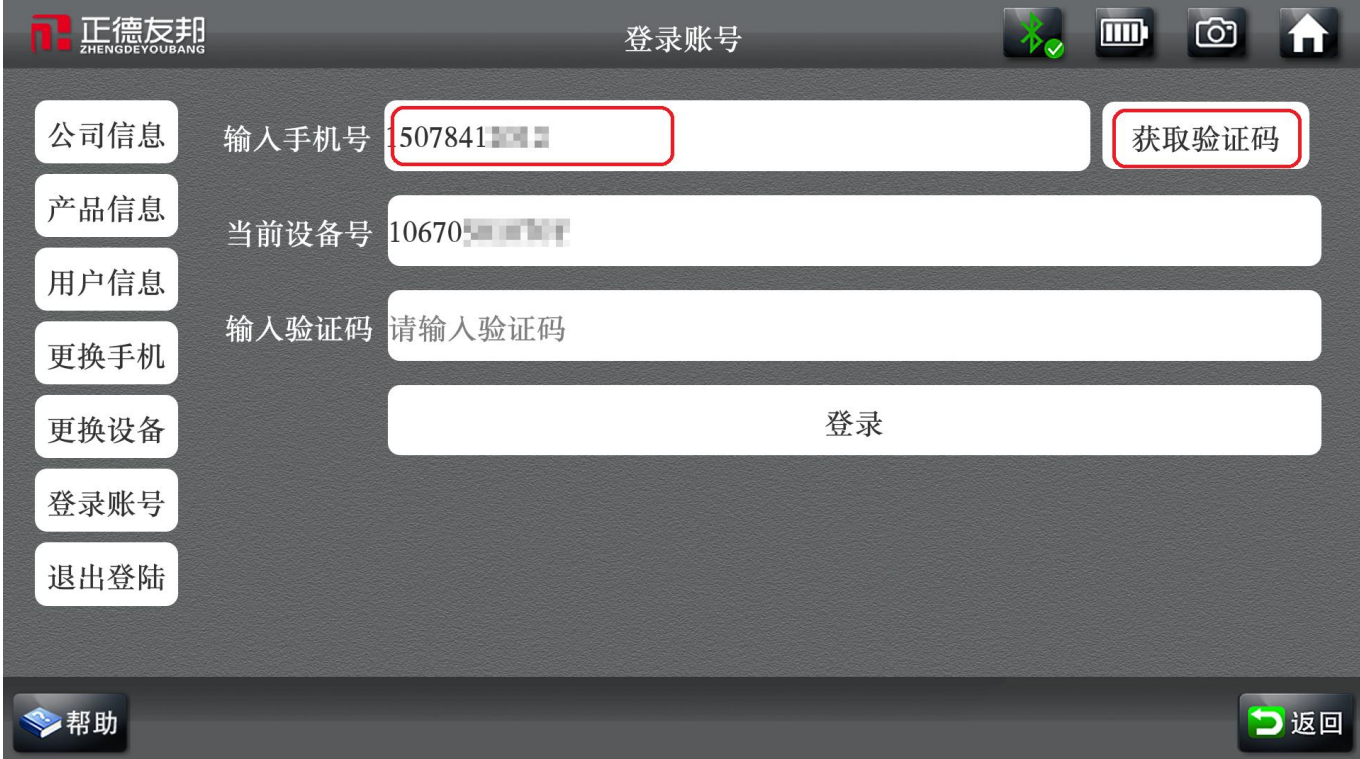

7、在"输入验证码"框内输入手机短信收到的验证码,点击[登录]如下图:

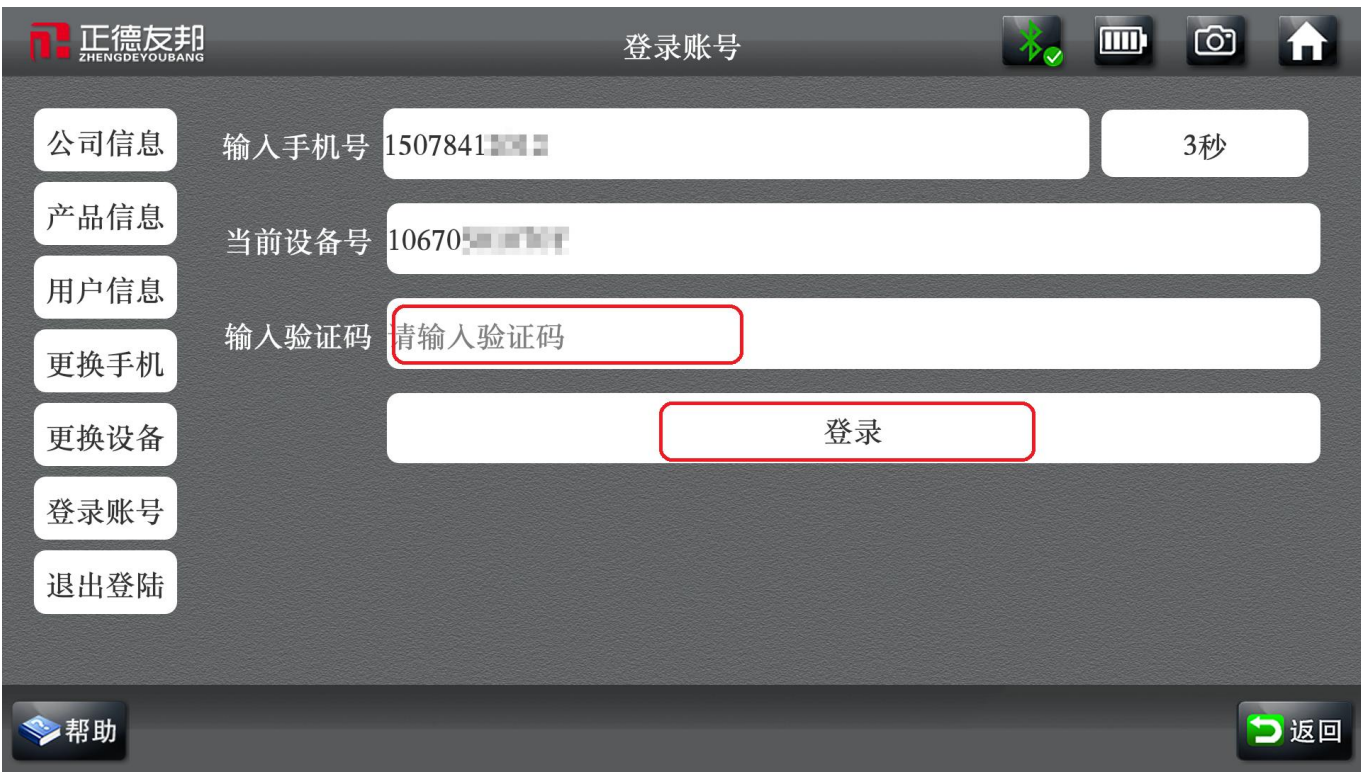

8、新用户注册,赠送"修车无忧"会员一年有效使用时间,如未关注'修车无忧'微信公众号的, 可在此界面截屏下来,使用手机微信扫描二维码关注注册即可。点击[确定]如下图:

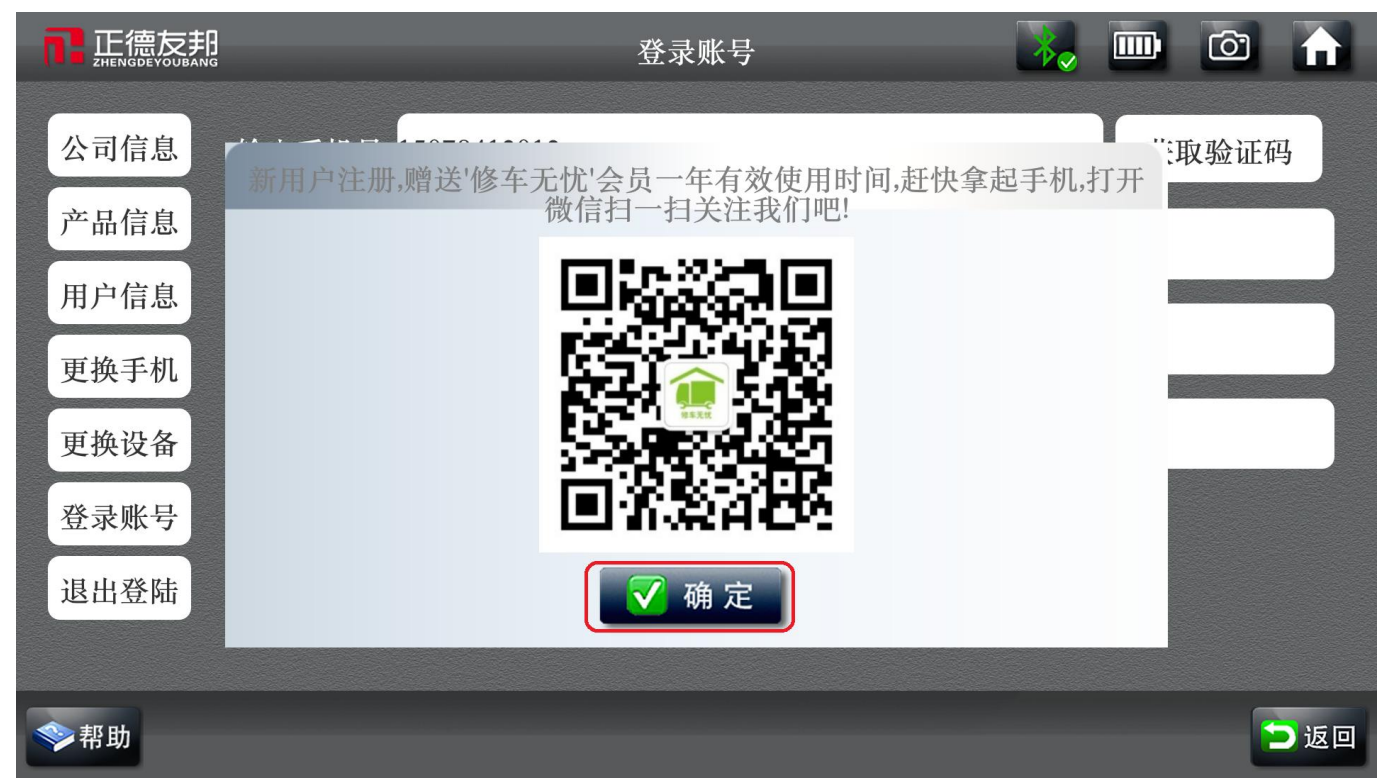

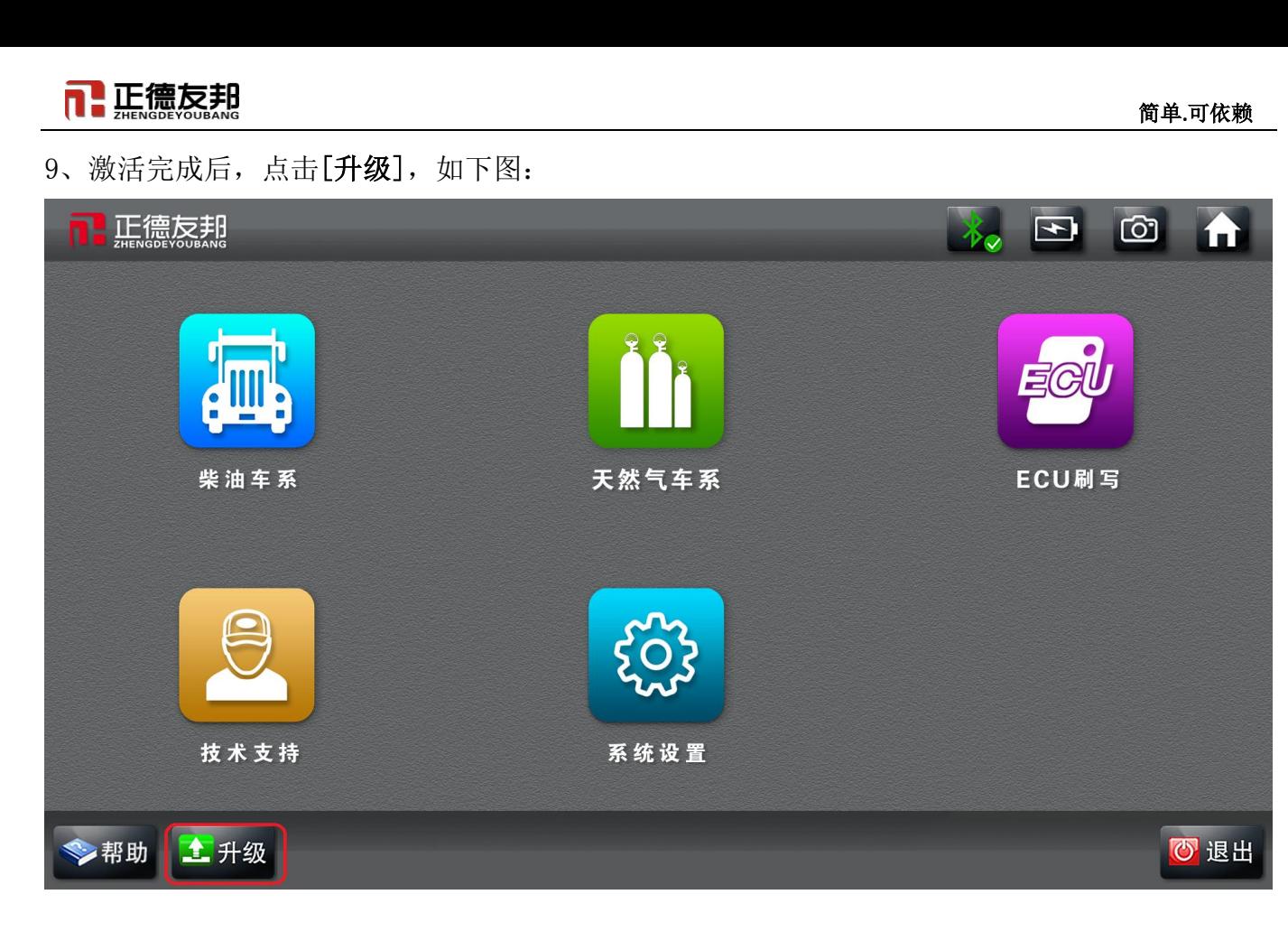

10、进入升级包界面选择自己所需要的升级包并点击下载,下载成功后自动升级,升级成功,点击 返回 【注意:在下载过程中请勿返回,等待下载完成升级成功后再返回】

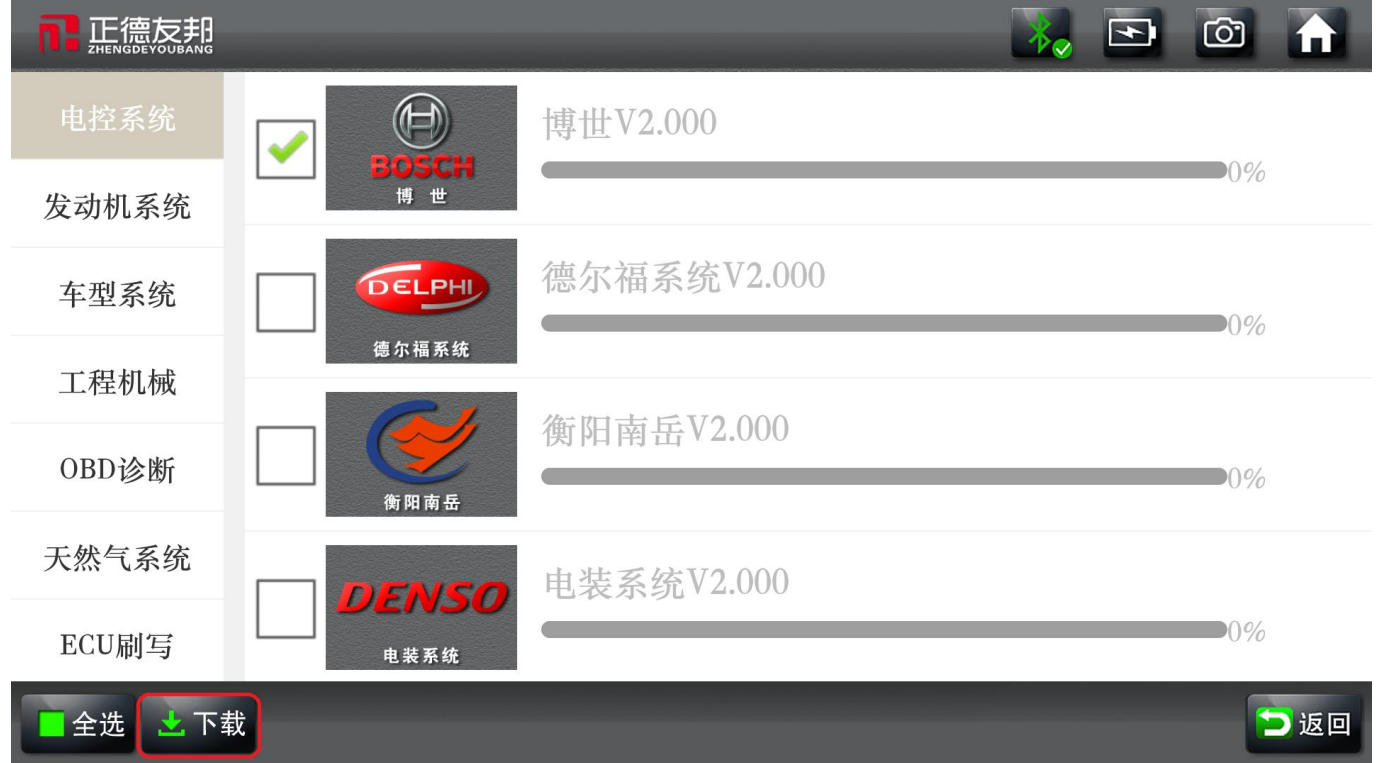

11、退出升级界面进入自己刚才所下载的车型的界面

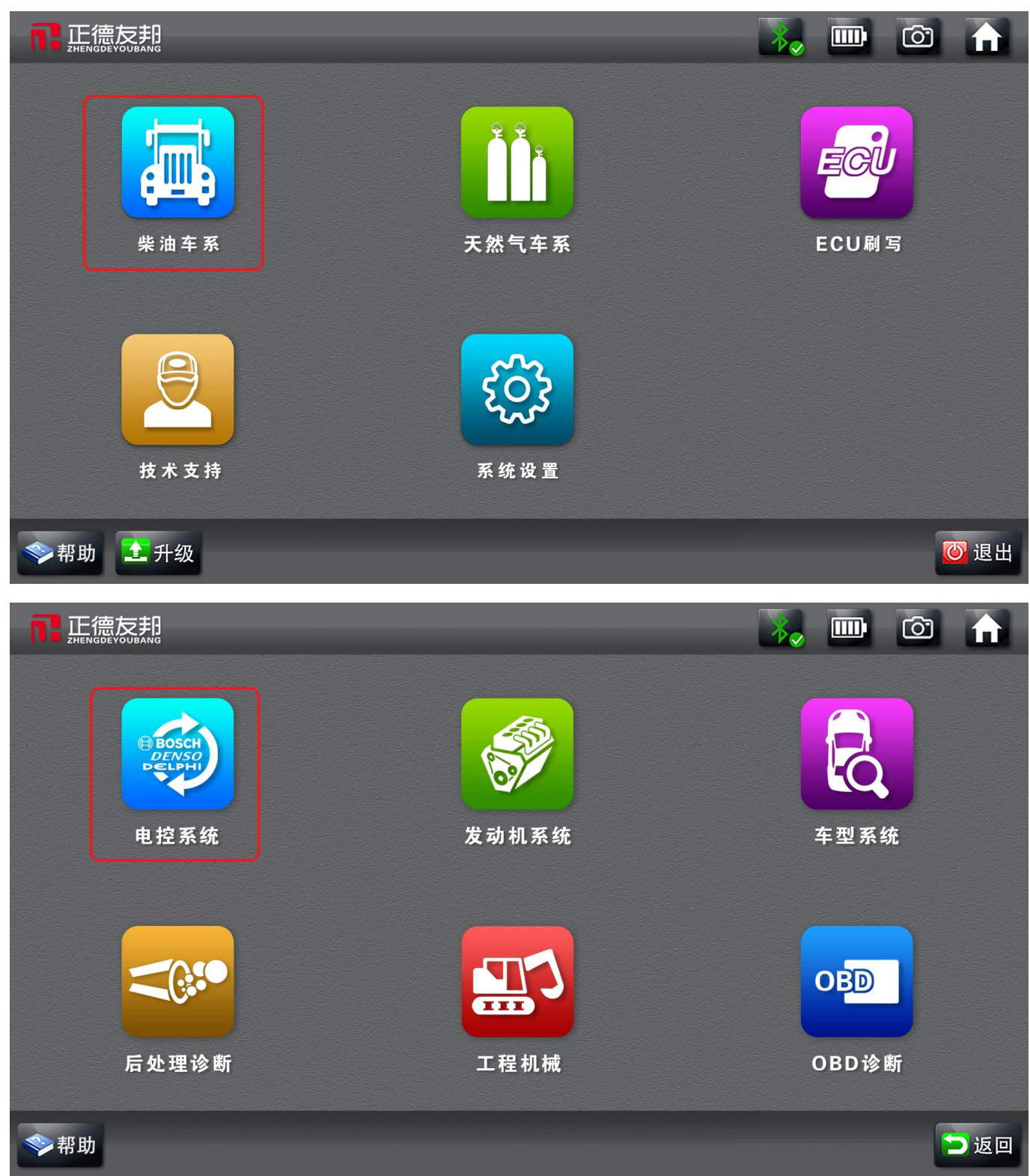

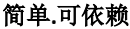

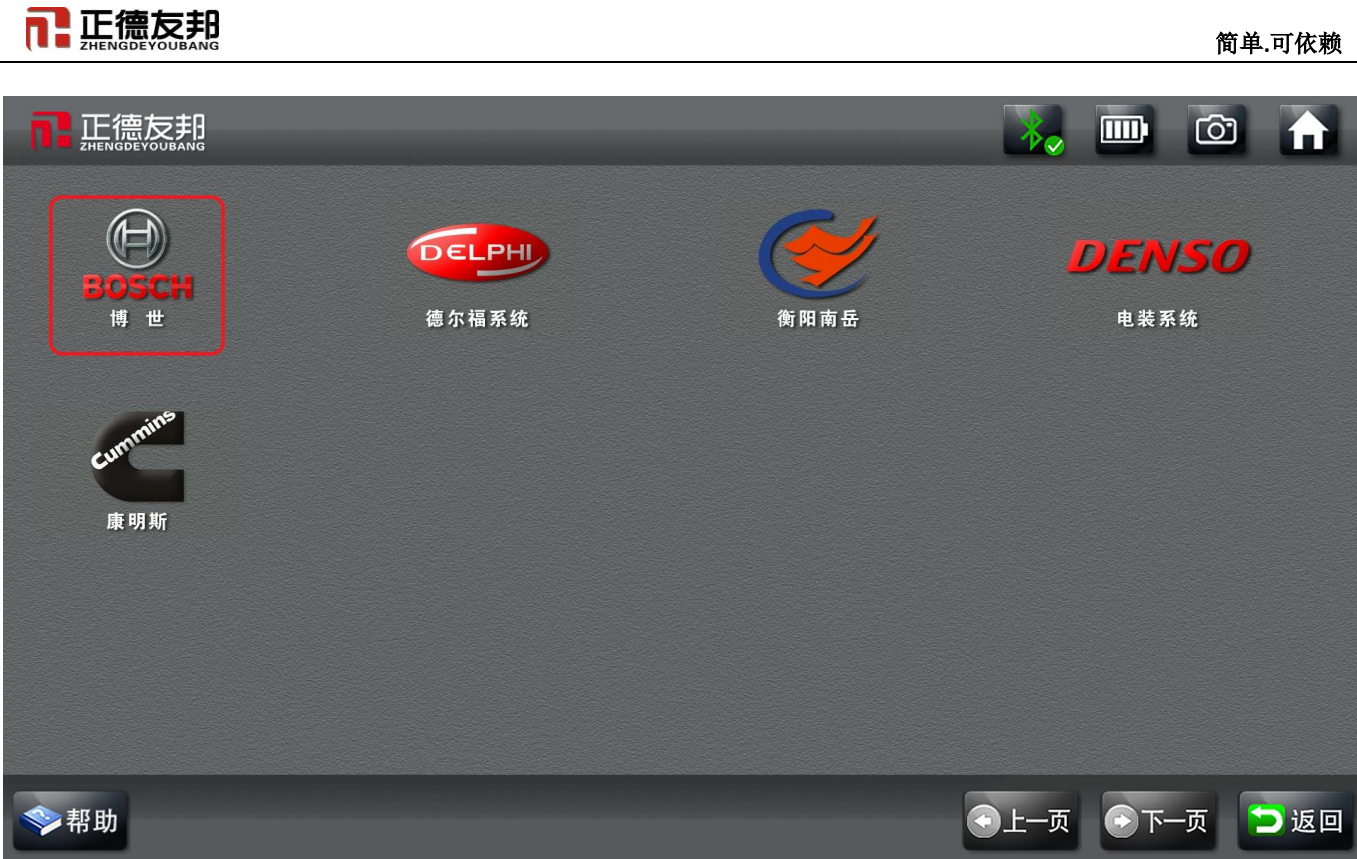

## 二、更换手机号流程

#### 1、点击[系统设置],如下图:

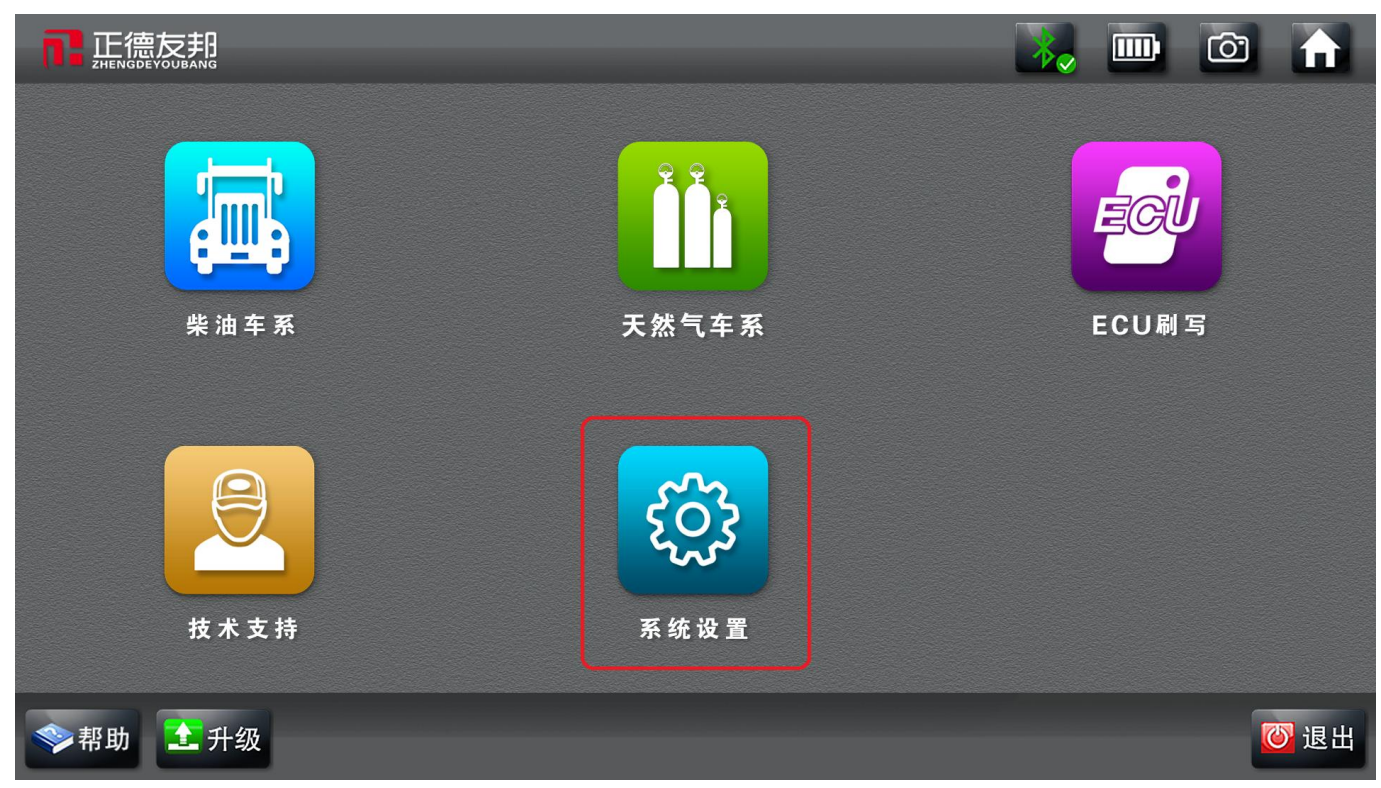

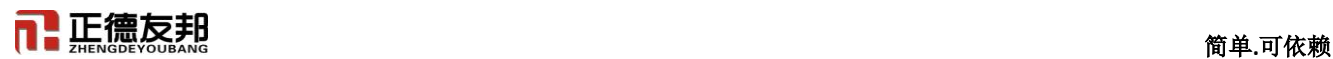

#### 2、点击**[**更换手机**]**,如下图:

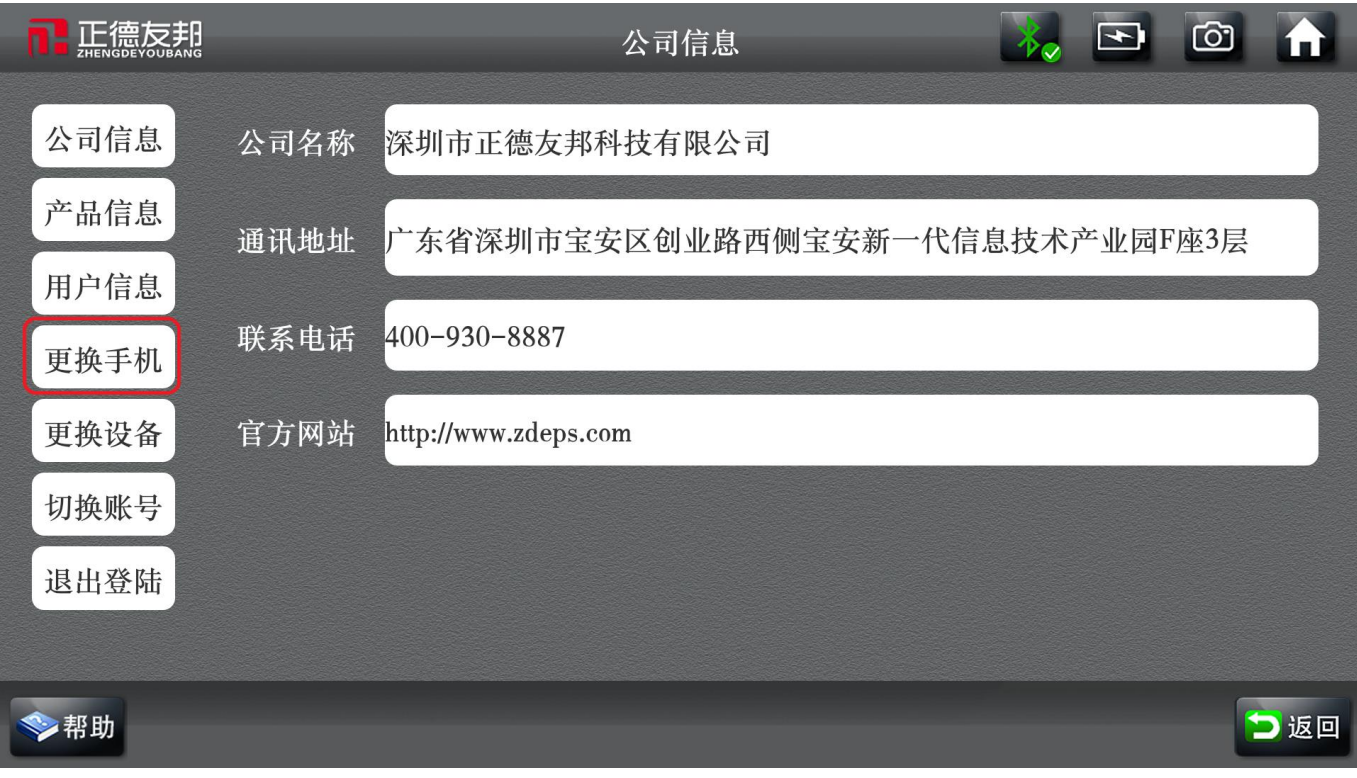

3、需验证当前邦定的手机号码,按下图中的步骤进行操作:

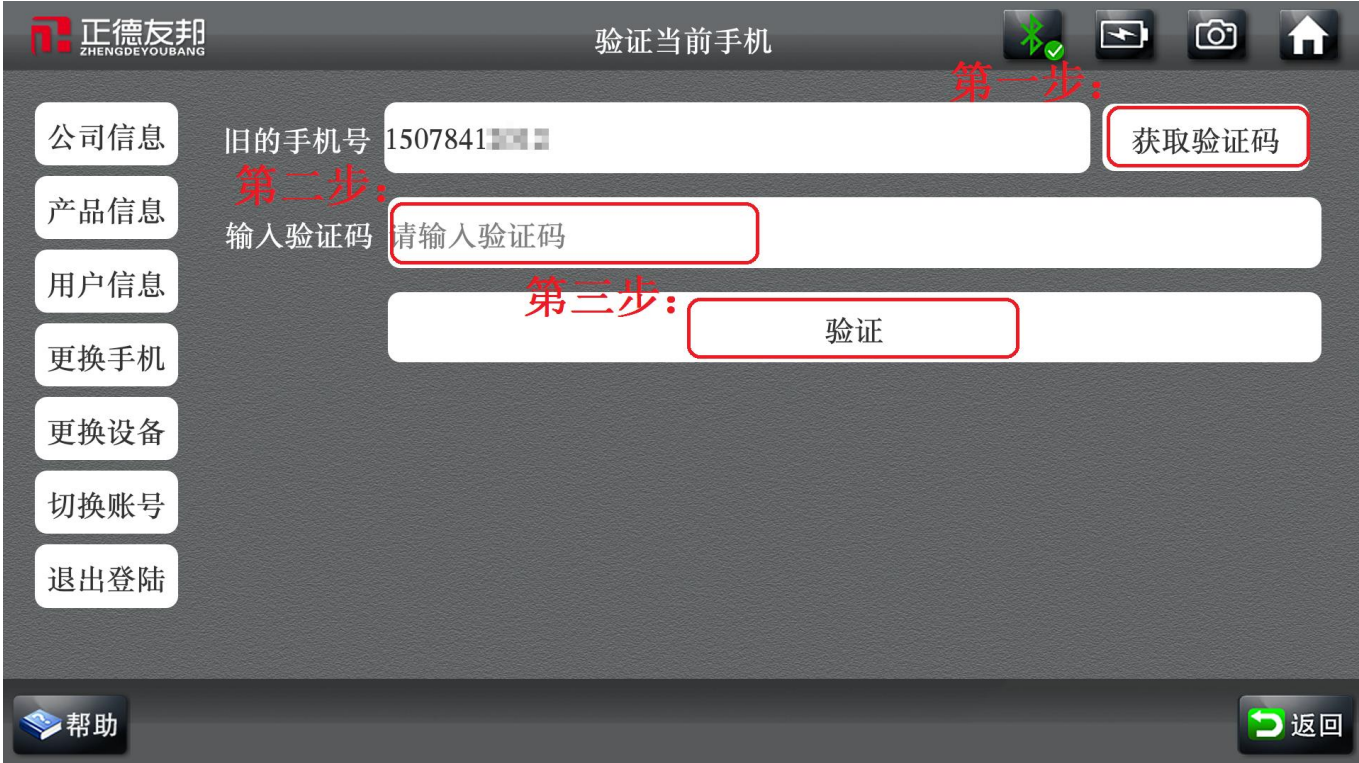

4、验证新手机号码,按下图中的步骤进行操作:

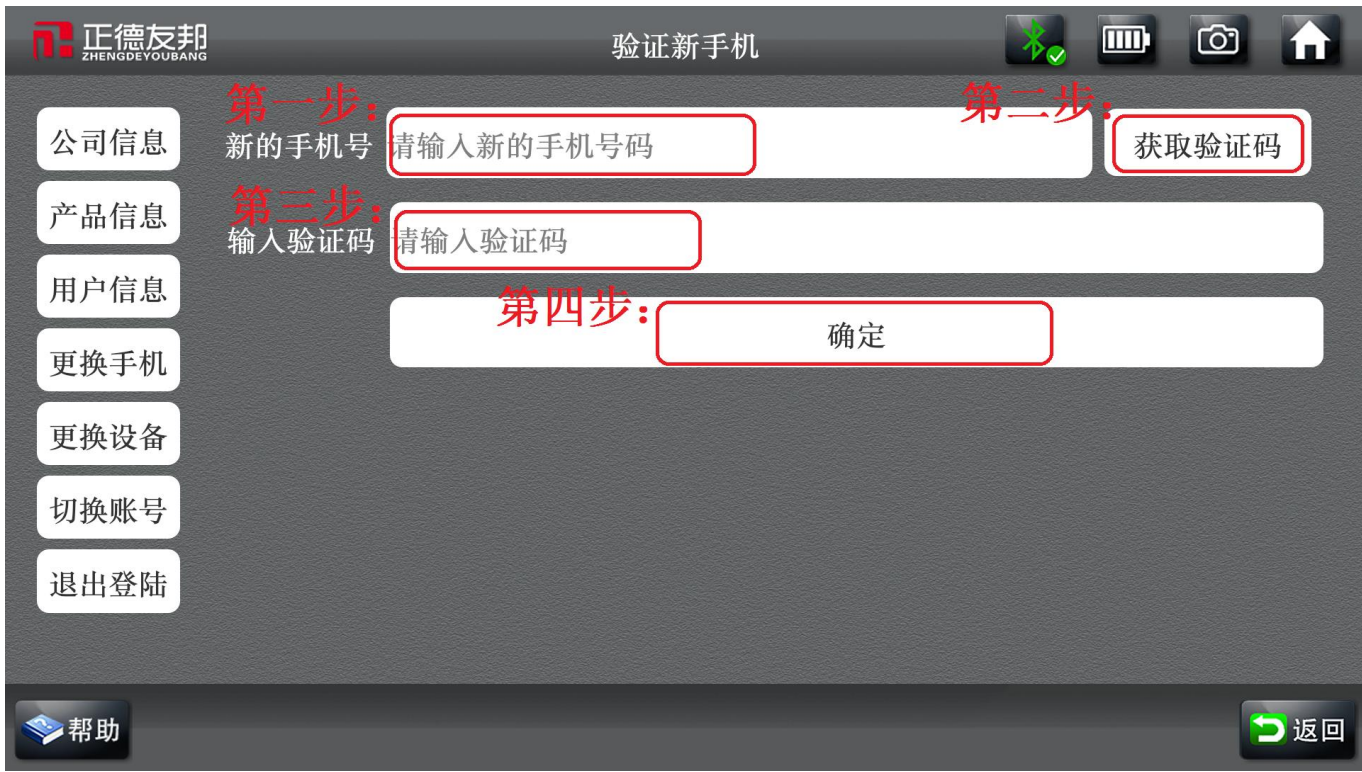

更换手机号完成,现可正常使用!

## 三、更换设备(**VCI** 盒)流程

首先把 USB 数据线连接上,然后点击打开**[**正德友邦**]**诊断软件

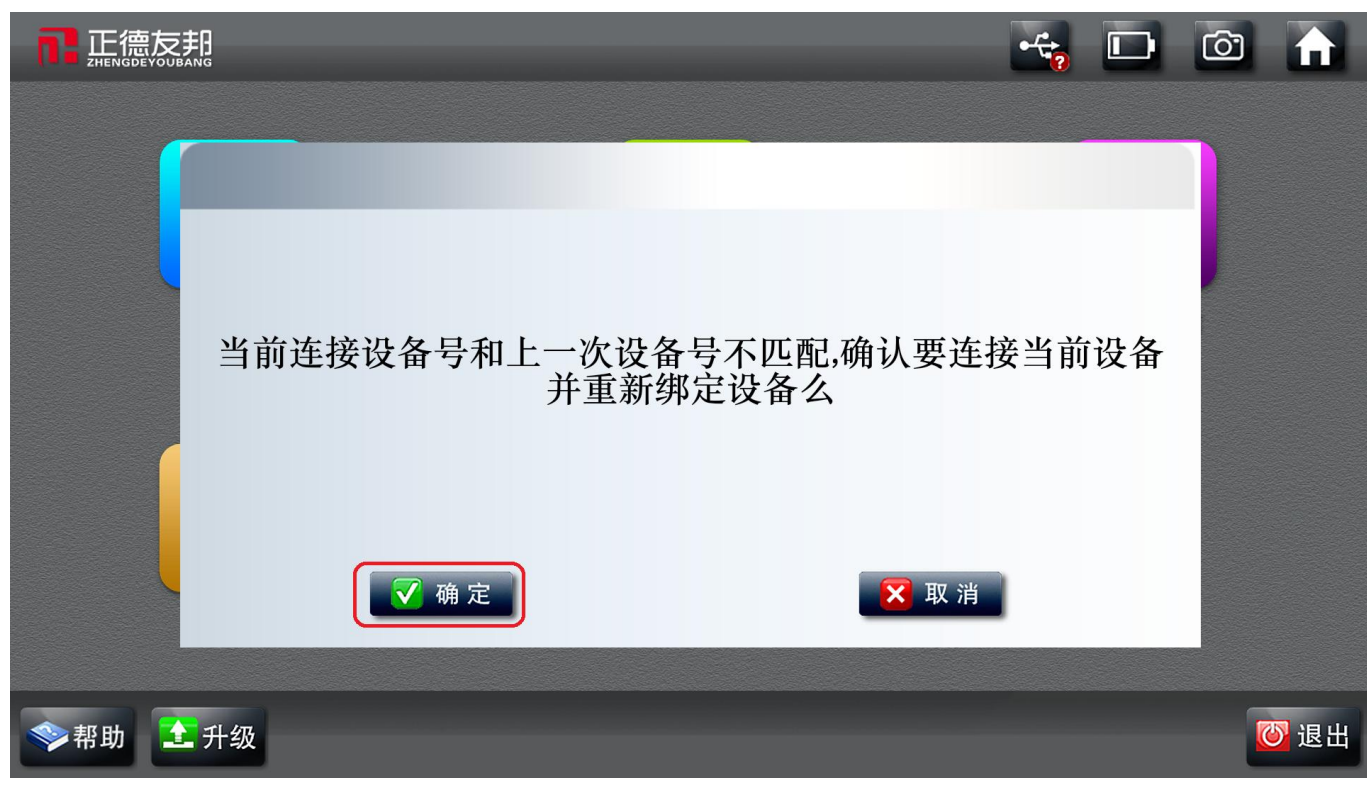

\_\_\_\_\_\_\_\_\_\_\_\_\_\_\_\_\_\_\_\_\_\_\_\_\_\_\_\_\_\_\_\_\_\_\_\_\_\_\_\_\_\_\_\_\_\_\_\_\_\_\_\_\_\_\_\_\_\_\_\_\_\_\_\_\_\_\_\_\_\_\_\_\_\_\_\_\_\_\_\_\_\_\_\_\_\_\_\_\_\_\_\_\_\_\_\_\_\_\_\_\_\_\_\_\_\_\_\_\_\_\_\_\_

1、 根据提示点击**[**确定**]**,如下图:

2、按下图中的步骤进行操作:

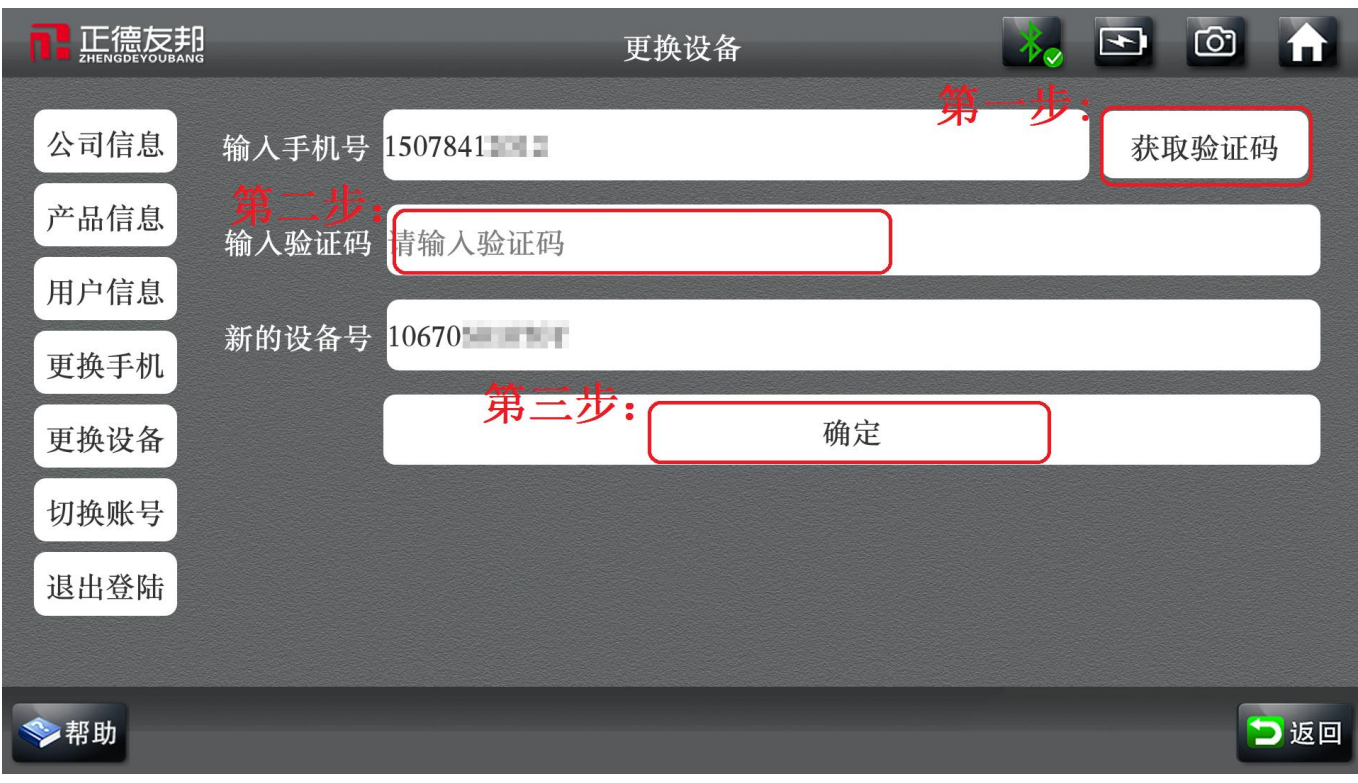

更换设备成功,现可正常使用!